# **Account Explorer (AE)**

## **What is Account Explorer?**

Account Explorer is an award management tool developed and maintained by Contract and Grant Administration. Account Explorer gives users a central location for all project related information, including data pulled from KFS and SAP.

## **How do I access Account Explorer?**

Account Explorer can be accessed from either CGA's or OSP's website, in the Frequently Used Tools section. (show in drop downs as well). Like other MSU systems, two factor identification is necessary for access.

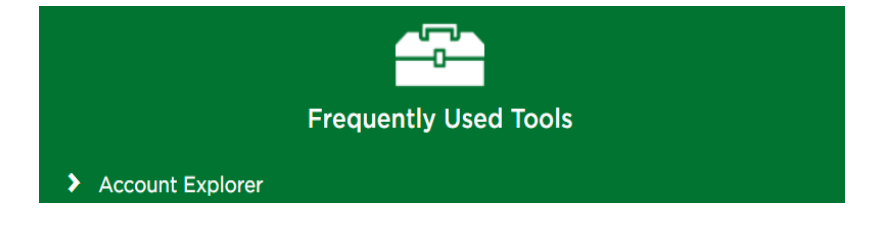

## **How do I locate an award in AE?**

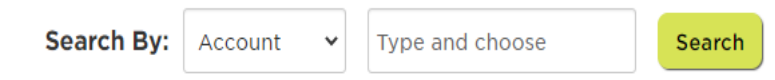

Information in Account Explorer is displayed by MSU Account Number, however there are several search options available to locate that account information including PI name, award title, grantor, and number.

## **Main Screen:**

The top section of Account Explorer will provide a snapshot of key information, including account and app number, source of funds, award amount, expenses, and spendable balance.

Regardless of where you click in Account Explorer, as you navigate to areas this section will remain at the top of the screen.

Users may click on any of the financial numbers in this top section for more detailed information on how the amounts were calculated and where they are stored in the financial system.

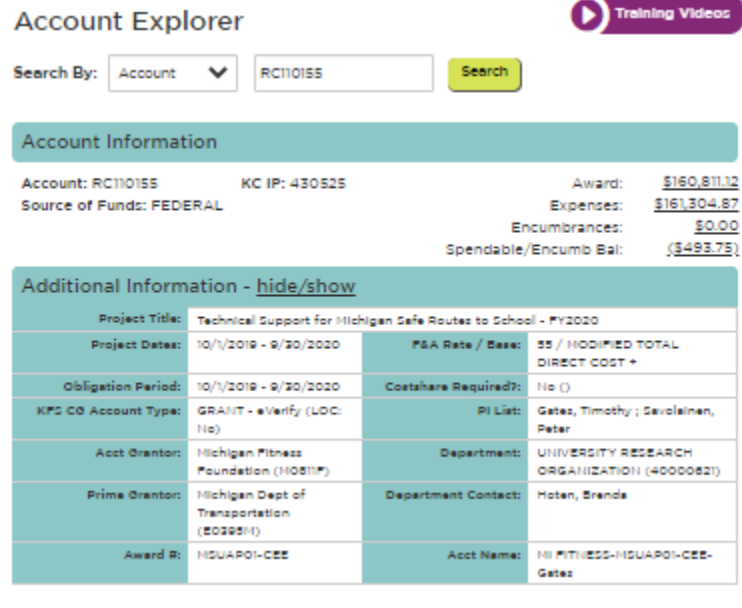

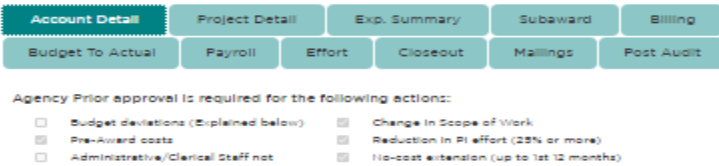

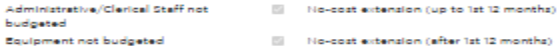

Subaward not budgeted Carry-Forward of unexpended belance  $\Box$ International travel

 $\Box$ Rebudgeting of Participant Support Costs to other<br>categories

Additional Items that require prior approval not listed above:

 $\mathbb{R}^n$ 

 $\overline{\mathrm{m}}$  $\Box$ 

For questions regarding additional details on actions that require prior approval or required documentation needed for prior approval submission, please contact the Awards Group at awards@oga.msu.edu.

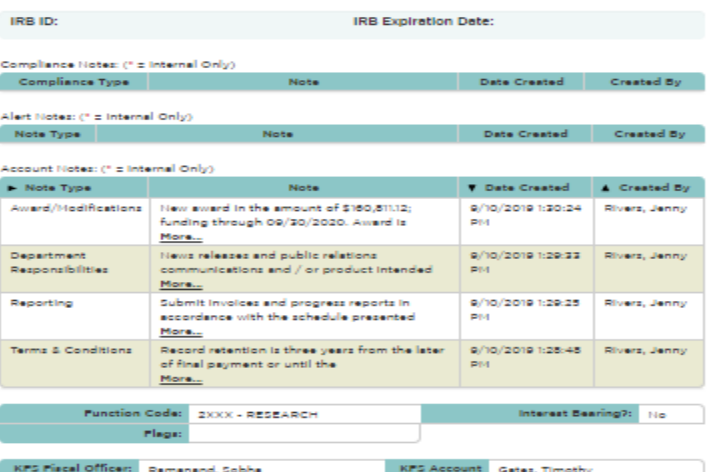

# **Account Detail:**

First, you see the Agency Prior Approval section. Which gives a snapshot of scenarios or expenses that may require prior agency approval for this specific award.

Next, is applicable compliance information to the award including human subject or animal use approvals and completed conflict of interest disclosures.

Further down this tab, you will find Account Notes which provides text organized by note type. Award specific details, such as technical reporting due dates, terms and conditions, and financial reporting requirements will be listed here. These notes will include all award actions, such as modifications, terms and conditions, and department responsibilities, in addition to other information.

# **Expense Summary:**

Agency Code: State of Hichigan

COA Contacts: Awards | Transactions | Reports | CashManagement

The expense summary tab shows expenses incurred during a set period. AE defaults to the previous month of expenses. However, the dates at the bottom of this tab can be changed to show expenses for any period.

croA:

20,205

If you click on the details link on the right side of the sections, you will see expanded detail of those charges.

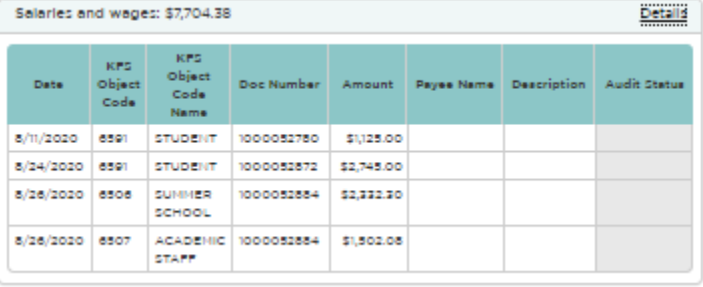

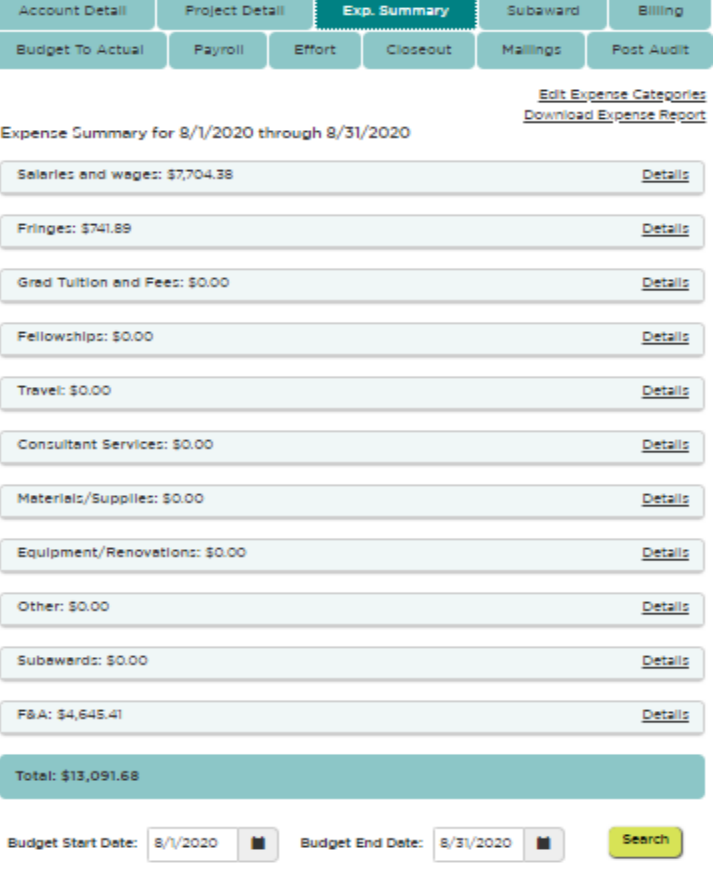

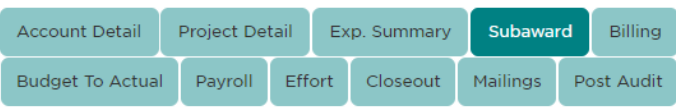

**Add New Subaward** 

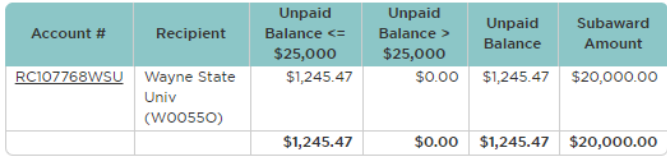

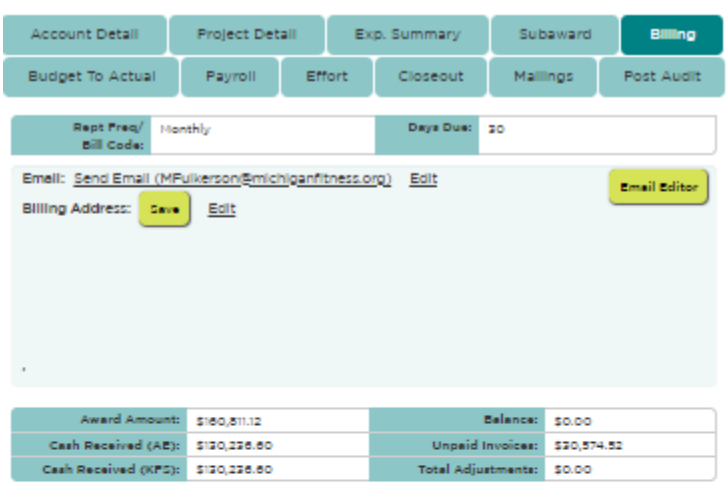

Involces:

\*-indicates autopayment.

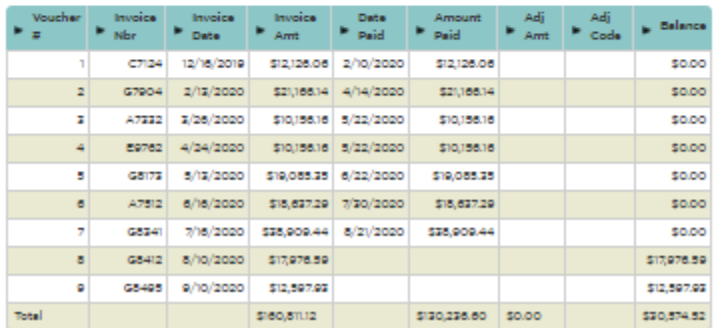

KFS Deposits - hide/show

#### **Subaward:**

The subaward tab shows information about all subawards on the account. The main screen in this section will provide basic information such as subaward amount and unpaid balance by object code for each subrecipient. By selecting a specific subaward, you can access more detailed information, including payments, advances and reconciliations, reported cost share, A-133 expiration date and risk level.

## **Billing:**

The billing tab will show all funds received.

CGA either submits an invoice for payment or draws funds from a federal letter of credit system, depending on the award conditions.

When CGA submits invoices or receives funds, information is recorded in the Billing tab.

In this section, clicking on "show KFS deposits" will display the KFS document numbers for each payment received by the grantor.

If the payment was against an invoice, the invoice will be attached to the KFS document. This may help you assess how quickly the grantor is paying for project expenses, identify a collection issue, and determine a cash position.

# **Budget to Actual:**

This tab shows the award budget, expenses in each budget category, and any encumbrances in each category.

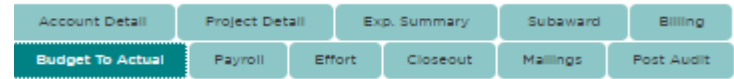

Showing: AE Budget

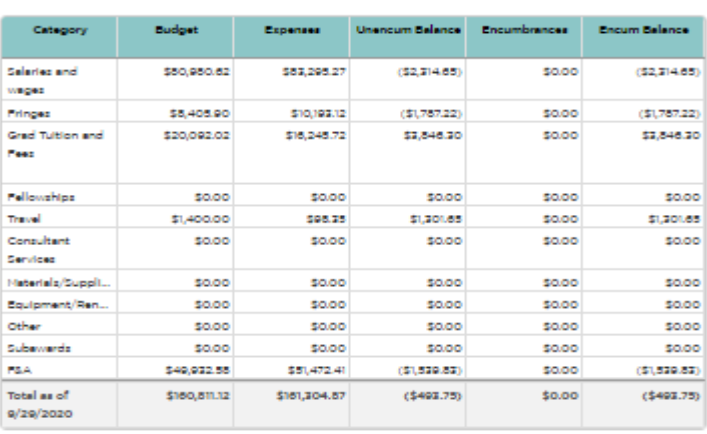

Account Budget Notes: (\* = Internal Only) . Note Type  $\|$ 

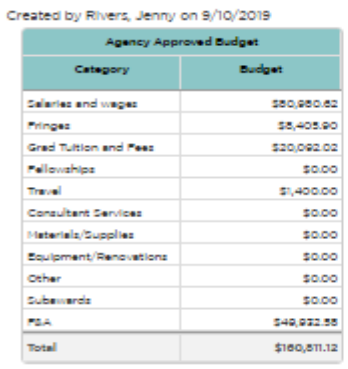

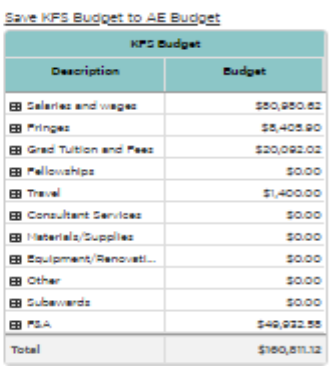

Date Created Created By

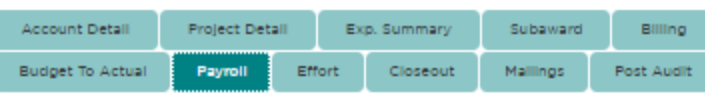

SAP/KFS Payroll By Account SAP/KFS Payroll By Employee Name

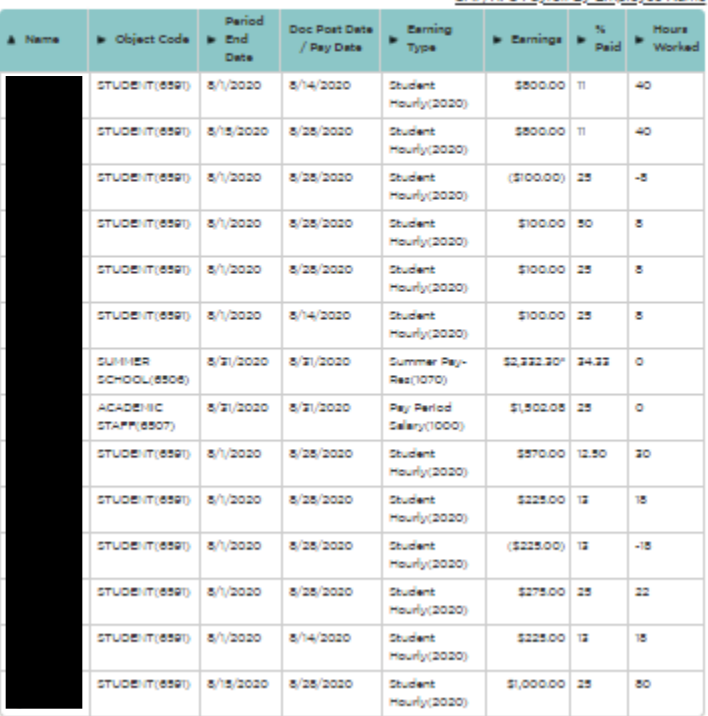

# **Payroll:**

You can see who was paid on your account *without* using SAP or Business Intelligence via AE's Payroll Tab. The dates are customizable, and all individuals paid on the account will be listed, in addition to the object code, amount paid and either the percentage of their salary or the number of hours paid by the account.

You can also access a more detailed report if you use the *SAP/KFS Payroll By Account* or *SAP/KFS Payroll By Employee Name* links above the payroll report.

Total: \$7,704.38 **Todaster cummer nou** 

# **Effort:**

The Effort tab shows the faculty that is providing effort for the current project as well as the percent of effort paid to the employee from the project.

Additional effort detail can be located by selecting the *CostShare Commitment* or *CostShare Summary* links.

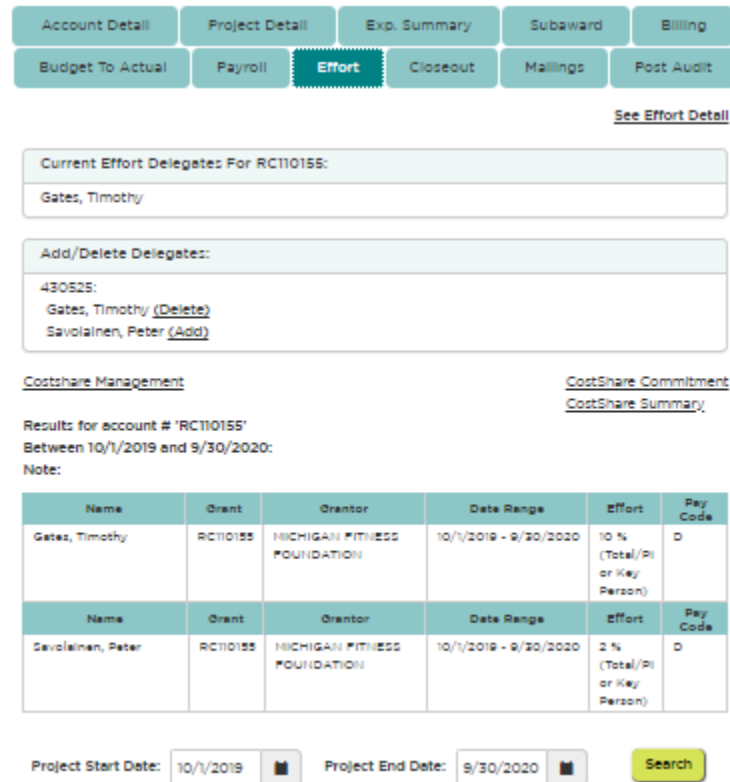

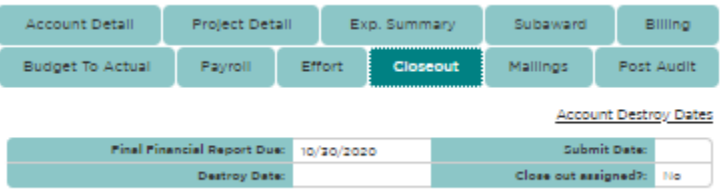

# **Closeout:**

If your project has ended and CGA has begun to close out the project, the specific CGA staff member responsible for the closeout can be found in Account Explorer. Any closeout questions can be sent to this individual directly.